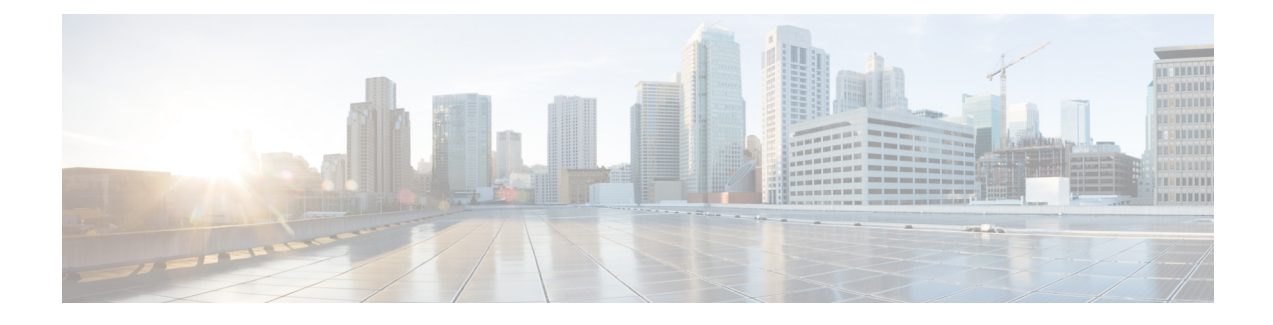

# **MigrateOn-Prem Management Center Managed Secure Firewall Threat Defense to Cloud-delivered Firewall Management Center**

- About Migrating Threat Defense to [Cloud-delivered](#page-0-0) Firewall Management Center, on page 1
- Supported Secure Firewall [Management](#page-1-0) Center and Secure Firewall Threat Defense Software for [Migration,](#page-1-0) on page 2
- [Licensing,](#page-2-0) on page 3
- [Supported](#page-2-1) Features, on page 3
- [Unsupported](#page-4-0) Features, on page 5
- Migration Guidelines and Limitations for VPN [Configuration,](#page-5-0) on page 6
- Managing Threat Defense Events and [Analytics,](#page-6-0) on page 7
- Before You Begin [Migration,](#page-7-0) on page 8
- Migrate Threat Defense to [Cloud-delivered](#page-9-0) Firewall Management Center, on page 10
- View a Threat Defense [Migration](#page-11-0) Job, on page 12
- Enable [Notification](#page-17-0) Settings, on page 18
- [Troubleshoot](#page-17-1) Threat Defense Migration to Cloud, on page 18

# <span id="page-0-0"></span>**About Migrating Threat Defense to Cloud-delivered Firewall Management Center**

Cisco Defense Orchestrator admin users can migrate threat defense devices to the cloud-delivered Firewall Management Center from on-prem management centers running Version 7.2 or later. In addition, you can migrate devices to the cloud-delivered Firewall Management Center from an on-prem management center 1000/2500/4500, we support a *temporary* upgrade from Version 7.0 to Version 7.4.

Before initiating the migration process, it is important to upgrade the on-prem management center models to a CDO-supported version and onboard it to CDO. Only after this step, you can proceed with migrating the devices that are associated with the on-prem management center.

You have a 14-day evaluation period to review and assess the migration changes that are made to the threat defense devices before CDO automatically commits them. During this evaluation period, if you are not satisfied with the changes, you can either undo the changes and continue managing the device with the on-prem

management center or commit the migration changes. It's important to note that after the evaluation period expires, CDO will automatically commit the changes, and it will no longer be possible to undo them.

After migrating the devices, the cloud-delivered Firewall Management Center onboards the threat defense devices and imports all shared policies and associated objects, device-specific policies, and device configuration from the on-prem management center to the cloud-delivered Firewall Management Center. In addition, the devices can be found in CDO's **Inventory** page.

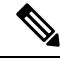

**Note**

Cloud-delivered Firewall Management Center handles all duplicate policy and object names that are identified during the on-prem management center migration process. This behavior is explained in detail later in this document.

#### **User Roles**

The user roles of the on-prem management center are no longer applicable in CDO after migration. Your authorization to perform tasks on the migrated device is based on your user role in CDO. See the [Users](https://www.cisco.com/c/en/us/td/docs/security/cdo/cloud-delivered-firewall-management-center-in-cdo/managing-firewall-threat-defense-services-with-cisco-defense-orchestrator/m_system-users.html#id_63961) topic to understand the on-prem management center and cloud-delivered Firewall Management Center user role mapping.

# <span id="page-1-0"></span>**Supported Secure Firewall Management Center and Secure Firewall Threat Defense Software for Migration**

This section describes the minimum software requirements for migrating Secure Firewall Threat Defense devices from the following on-prem Secure Firewall Management Center versions:

- Minimum on-prem management center: 7.2
- Minimum threat defense: 7.0.3 or 7.2 (not supported for Version 7.1)

#### **On-Prem Management Center 1000/2500/4500 Model-Managed Threat Defense**

You can migrate devices to the cloud-delivered Firewall Management Center from an on-prem management center 1000/2500/4500 model. We support a *temporary* upgrade from Version 7.0 to Version 7.4. You can download the upgrade package [here](https://software.cisco.com/download/specialrelease/46aa635d7e042d9e794e36f28fad0877).

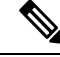

The on-prem management center 1000/2500/4500, you would have migrated devices from Version 7.4, which is unsupported for general operations but serves as an interim solution until the migration is complete. To return the on-prem management center to a supported version you must remove the re-migrated devices, reimage back to Version 7.0.x, restore from backup, and re-register the devices. **Note**

Unzip (but do not untar) the upgrade package before uploading it to the on-prem management center. To upgrade to Version 7.4, see Cisco Secure Firewall [Management](https://www.cisco.com/c/en/us/td/docs/security/firepower/upgrade/fpmc-upgrade-guide.html) Center Upgrade Guide, Version 6.0-7.0.

We recommend upgrading the devices to Version 7.0.x before upgrading the on-prem management center to Version 7.4.

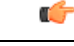

An upgrade is required because Version 7.0 on-prem management centers do not support device migration to the cloud. Version 7.4 is only supported during the device migration and evaluation process. These on-prem management centers will not run any intermediate versions. Only standalone and high availability threat defense devices running Version 7.0.3+ (7.0.5 recommended) are eligible for migration. **Important**

## <span id="page-2-0"></span>**Licensing**

Ш

- When the threat defense is migrated to the cloud, all feature licenses associated with the device are transferred to CDO and released from the management center to the Smart License pool. The device reclaims the device-specific licenses during its registration with CDO. You need not apply license on the device again.
- The device-specific licenses are not required if you want to keep devices in the management center for analytics.
- Ensure you have registered the cloud-delivered Firewall Management Center with a smart license.

## <span id="page-2-1"></span>**Supported Features**

#### **Handling Shared Policies and Objects**

When the migration process begins, the shared policies and associated objects that are associated with the threat defense devices are imported first and then followed by the device configuration.

The following shared policies are imported to CDO after changing the manager on threat defense devices:

- Access control
- IPS
- SSL
- Prefilter
- NAT
- QoS
- Identity
- Platform settings
- Flex config
- Network analysis
- DNS
- Malware & file
- Health
- Remote Access VPN
- Site-to-Site VPN

If a policy or object in CDO has the same name as the policy or object that is imported from the on-prem management center, CDO takes the following actions after changing the management successfully.

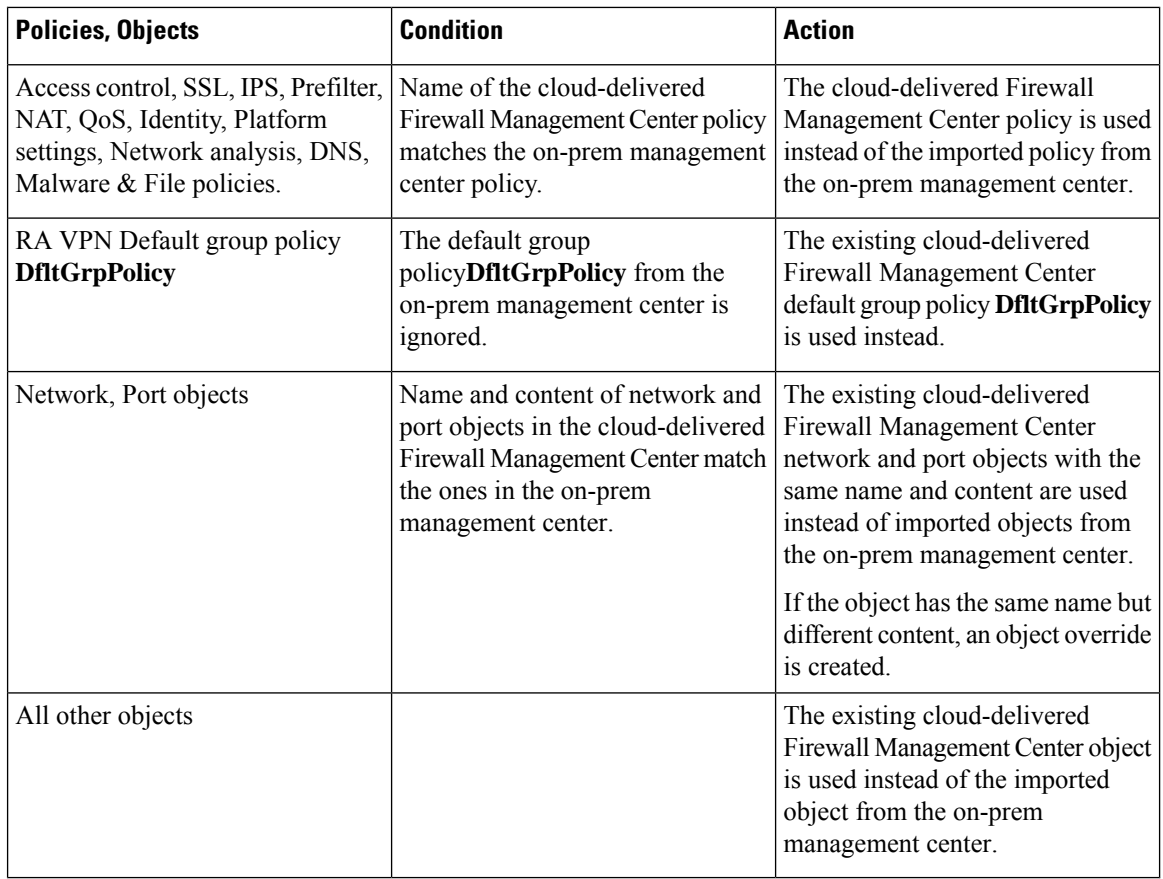

Any Syslog alert object that is associated with the access control policy is imported into CDO.

#### **Migration Support for Threat Defense in a High-Availability Pair**

You can migrate a device in a high-availability pair to the cloud-delivered Firewall Management Center. The device management of both active and standby devices shifts to the cloud-delivered Firewall Management Center.

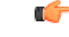

#### **Important**

We strongly recommend committing the manager changes before performing any advanced operations, such as creating high-availability configurations or breaking high-availability configurations from the management center on the devices that are being migrated.

Performing such tasks during the evaluation period is not supported and may result in migration commit failure.

#### **Migration Support for Management Center in a High Availability Pair**

You can migrate the threat defense devices in a high availability from on-prem management center to the cloud.

The on-prem management center can be onboarded using SecureX or credentials with the SDC method. Always onboard the active management center and not the standby.

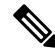

If you have already onboarded a standalone management center and later configured it as a standby, delete the standby management center and onboard the active one. **Note**

#### **Points to Remember**:

- **SecureX Onboarding Method**
	- High availability break is not supported during the 14 days evaluation period. You can break high availability after committing the changes manually or automatically after the evaluation period.
	- High availability switchover is supported during the 14 days evaluation period.

#### • **Credentials Onboarding Method Using SDC**

- High availability break or high availability switchover is notsupported during the 14 days evaluation period. You can perform these operations after committing the changes manually or automatically after the evaluation period.
- After a switchover, onboard the new active unit, which was previously in standby mode, and then start a migration job on the devices.

### <span id="page-4-0"></span>**Unsupported Features**

The following migration features are **not** currently supported:

• Migrate a threat defense device part of a cluster.

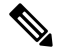

You can onboard **already-clustered** devices that have been configured to be managed by cloud-delivered Firewall Management Center. You can also cluster standalone devices **after** onboarding them to cloud-delivered Firewall Management Center. **Note**

• Migrate a threat defense device registered only for analytics-only with the management center.

The following configuration are not imported from the management center to CDO as part of migration:

• Custom Widgets, Application Detectors, Correlation, SNMP and Email Alerts, Scanners, Groups, Dynamic Access Policy, Custom AMP Configuration, Users, Domains, Scheduled Deployment Tasks, ISE configuration, Scheduled GeoDB Updates, Threat Intelligence Director configuration, Dynamic Analysis Connections.

• ISE internal certificate object is not imported as part of the migration. You must export a new system certificate or a certificate and its associated private key from ISE and import it into CDO.

#### **Secure Firewall Recommended Rules**

Migrating threat defense to the cloud mirates the rule recommendations that are already associated with any of the intrusion policies. However, the cloud-delivered Firewall Management Center does not allow the generation of new rule recommendations or auto-update the already migrated recommendations post migration. This is because the cloud-delivered Firewall Management Center does not support rule recommendations. See Auto Cisco [Recommended](https://www.cisco.com/c/en/us/td/docs/security/secure-firewall/management-center/device-config/730/management-center-device-config-73/intrusion-tailoring.html?bookSearch=true#concept_7A6C988865C141E596D63A6D00258FC5) Rules.

#### **Custom Network Analysis**

If the device is associated with a custom network analysis policy, you must remove all referencesto this policy from the on premise before migration.

- **1.** Log on to the on premise management center.
- **2.** Choose **Policies** > **Access Control**.
- **3.** Click the edit icon on the access control policy you want to disassociate the custom NAP and then click the **Advanced** tab.
- **4.** In the **Network Analysis and Intrusion Policies** area, click the edit icon.
- **5.** In the **Default Network Analysis Policy** list, select a system-provided policy.
- **6.** Click **OK**.
- **7.** Click **Save** to save the changes and then click **Deploy** to download the changes to the device.

After migration, you can manually create the Network Analysis Policy in CDO.

### <span id="page-5-0"></span>**Migration Guidelines and Limitations for VPN Configuration**

Keep the following in mind when you migrate a device with VPN configuration.

#### **Migration Support for Remote Access VPN Policy**

As part of the migration process, CDO imports all the settings of a remote access VPN policy except for the following:

• Object overrides.

If overrides are used in the address pool object, you must manually add them to the imported object using CDO, after migration.

• Local users.

If the authentication server is configured to a local database for user authentication, the associated local realm object is imported into CDO. However, you must manually add the local users to the imported local realm object using CDO, after migration. See Create a Realm and Realm [Directory](https://www.cisco.com/c/en/us/td/docs/security/cdo/cloud-delivered-firewall-management-center-in-cdo/managing-firewall-threat-defense-services-with-cisco-defense-orchestrator/identity-realms.html#task_F9ED2AF84F604438ACDC2124237DC518).

• Remote Access VPN load-balancing configuration.

• Remote Access VPN certificate enrollment with domain configuration.

Perform the following after migration to enroll the certificate with domain configuration:

- **1.** In CDO, choose **Inventory** > **FTD**.
- **2.** Select the migrated FTD and in the **Device Management** on the right, click **Device Overview**.
- **3.** Choose **Devices** > **Certificates**.

Perform one of the following tasks:

- If the certificates are imported in an **Error** state, click the **Refresh certificate status** icon to synchronize the certificate status with the device. The certificate status turns green.
- If the certificates are not imported, you must manually add the certificates defined in the Remote Access VPN policy that is configured in the management center.

#### **Migration Support for Site-to-Site VPN Policy**

After you've selected a threat defense device with a site-to-site VPN configuration, CDO will automatically select all its peers from different topologies. This is because devices in the site-to-site VPN topology must be migrated together to ensure a migration to succeed.

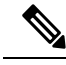

**Note**

Although the migration wizard doesn't list the extranet devices that are associated with them, they will still be included automatically during the migration process.

CDO imports all the settings of a site-to-site VPN policy except for the following:

- If object overrides are used in the network object, you must manually add them to the imported object using CDO, after migration.
- If the authentication type is configured as "Preshared Automatic Key" in the on-prem management center, CDO defines a new pre-shared key for the VPN postmigration deployment. The updated pre-shared key does not break existing tunnels, and the new tunnels start using the new pre-shared key.
- When the devices are moved to CDO, and the changes have yet to be committed, the site-to-site VPN policy that is associated with those devices can be edited using the on-prem management center, however, it doesn't update the device configuration in CDO.
- If devices are configured for SASE tunnels on Cisco Umbrella, refrain from migrating such devices.

### <span id="page-6-0"></span>**Managing Threat Defense Events and Analytics**

The events and analytics management can be retained in the on-prem management center or transferred to CDO, where the devices must be configured to send events to CDO. While initiating the migration process, you are allowed to choose the manager to which the device events must be sent for analytics.

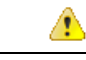

If you are migrating devices from on-prem management center 1000/2500/4500, it is not possible to use the on-prem management center for managing events due to limited availability. Therefore, you must use Security Analytics and Logging (OnPrem) or Security Analytics and Logging (SAAS) for devices to send events for analytics. See Cisco Security [Analytics](https://www.cisco.com/c/en/us/td/docs/security/cdo/cloud-delivered-firewall-management-center-in-cdo/managing-firewall-threat-defense-services-with-cisco-defense-orchestrator/m-cisco-security-analytics-and-logging.html) and Logging. **Attention**

If you select the on-prem management center for analytics, CDO becomes the manager for selected devices but retains a copy of those devices on the on-prem management center in analytics-only mode. The devices continue to send events to the on-prem management center, and CDO manages the configuration changes.

If you select CDO for analytics, CDO becomes the manager for the selected devices and deletes these devices from the on-prem management center. CDO manages both configuration changes and events and analytics management. You must configure threat defense devices to send events to the Cisco cloud. You can use either Security Services Exchange or the Secure Event Connector (SEC) to send events from the devices to the Cisco Secure Analytics and Logging (SAL) in the cloud.

# <span id="page-7-0"></span>**Before You Begin Migration**

Before you begin the process, ensure that the following prerequisites are met:

- A provisioned CDO tenant is registered with a Smart License.
- The on-prem management center is onboarded to CDO. Onboarding the on-prem management center also onboards all the threat defense devices registered to that on-prem management center. See [Onboard](https://www.cisco.com/c/en/us/td/docs/security/cdo/managing-fmc-with-cdo/managing-fmc-with-cisco-defense-orchestrator/m-onboard-devices-and-services.html#Onboarding_Procedure) an [FMC](https://www.cisco.com/c/en/us/td/docs/security/cdo/managing-fmc-with-cdo/managing-fmc-with-cisco-defense-orchestrator/m-onboard-devices-and-services.html#Onboarding_Procedure).

Create a new user in the on-prem management center with Administrator role or a custom user role with "Devices" and "System" permissions for onboarding purposes. **Note**

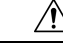

If you onboard an on-prem management center to CDO and simultaneously sign in to that on-prem management center with the same user name, the onboarding fails. **Caution**

- For the on-prem management center 1000/2500/4500 migration:
	- Run Version 7.4 (available for these models on a temporary basis). We recommend devices be running Version 7.0.5.
	- We recommend that you create a backup of on-prem management center.

For versions on-prem management center Version 6.5 to 7.1, see the *Back up the FMC* topic in the Firepower Management Center [Configuration](https://www.cisco.com/c/en/us/support/security/defense-center/products-installation-and-configuration-guides-list.html) Guide.

For on-prem management center Version 7.2 and later, see the *Back up the Management Center* topic in the Cisco Secure Firewall Management Center [Administration](https://www.cisco.com/c/en/us/support/security/defense-center/products-installation-and-configuration-guides-list.html) Guide.

- The threat defense devices must be synchronized and not have pending changes on them. The migration fails on a device if CDO identifies pending changes on that device.
- All peer devices in a site-to-site VPN topology must be online and have no pending deployment.
- On-Prem Management Center should allow outbound HTTP/HTTPS to upload configurations to Amazon S3.
- CDO imports Syslog alert object used in the access control policy from the on-prem management center. If CDO already contains an alert object with the same name but a different type (SNMP, Email), it is reused during configuration import.

The user must check whether the Syslog object name matches the existing SNMP or Email alert object in CDO. If the name matches, you must rename the Syslog object in the on-prem management center before starting the migration process.

• If you attempt to migrate firewalls with modified system defined FlexConfig text objects from an on-prem management center to the cloud-delivered Firewall Management Center, the values of the modified system defined FlexConfig text objects are not migrated to the cloud-delivered Firewall Management Center, and the deployment will fail.

To avoid this, perform these tasks before you start the migration:

- Copy the modified system defined FlexConfig text object values from the on-prem management center to cloud-delivered Firewall Management Center before migration.
- Initiate migration from on-prem management center to cloud-delivered Firewall Management Center after verifying the predefined FlexConfig text objects.

#### **High Availability Failover Link Must Be Up**

The high availability failover link should be up for a successful migration. Before initiating the migration process on CDO, determine the health status of the failover link on the on-prem management center.

- **1.** Identify the failover interfaces of all HA pairs you want to migrate to cloud-delivered Firewall Management Center.
	- **a.** Choose **Devices** > **Device Management**.
	- **b.** Next to the device high-availability pair you want to edit, click **Edit**  $(\ell)$ .
	- **c.** Click the **High Availability** tab.
	- **d.** In the **High Availability Link** area, the **Interface** field shows the failover interface used in the pair.
	- **e.** Identify the interfaces used for failover communication if there are multiple HA pairs for migration.
- **2.** Check the health status of the failover interfaces.
	- **a.** Choose **Devices** > **Device Management**.
	- **b.** Next to the device high-availability pair you want, click **Health Monitor**.
	- **c.** In the left pane, expand the high availability pair to see the threat defense devices.
	- **d.** Click the device indicated in the exclamation mark  $(\bullet)$ .

**e.** Click the **Critical** button at the top.

The **Interface Status** shows the errors associated with interfaces.

**f.** If the failover interface is down, the **Interface 'failover\_interfacename' has no link** message is displayed.

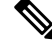

- However, you can migrate the HA pair to cloud-delivered Firewall Management Center if you see any other data interface issues except for the failover interface. **Note**
	- **g.** Rectify the issue and click **Sync from onprem fmc now** to obtain the latest changes on the device.

# <span id="page-9-0"></span>**Migrate Threat Defense to Cloud-delivered Firewall Management Center**

#### **Procedure**

**Step 1** In the navigation bar on the left, choose **Tools & Services** > **Migrations** > **Migrate FTD to cdFMC**. **Step 2** Click and choose **On-Prem FMC-managed FTD** to cdFMC. **Note** You can initiate only one migration job at one time. **Step 3** In the **Select OnPrem FMC** area, perform the following: **a.** You can click the **Onboard an FMC** link to onboard the on-prem management center if you have not done already. See [Onboard](https://www.cisco.com/c/en/us/td/docs/security/cdo/managing-fmc-with-cdo/managing-fmc-with-cisco-defense-orchestrator/m-onboard-devices-and-services.html#Onboarding_Procedure) an FMC. **b.** Select the on-prem management center from the available list and click **Next**. In the **Select Devices** step, you will see the threat defense devices that the selected on-prem management center manages. If a high-availability pair is set up on the on-premise on-prem management center, the high availability node will be shown instead of the active and standby devices. The **Last Synced time** field indicates the time that is elapsed since the device configuration is synchronized into the on-prem management center. You can click **Sync from OnPrem FMC Now** to fetch the latest device changes. **Step 4** In the **Select Devices** step, perform the following: a) Select the devices that you want to migrate.

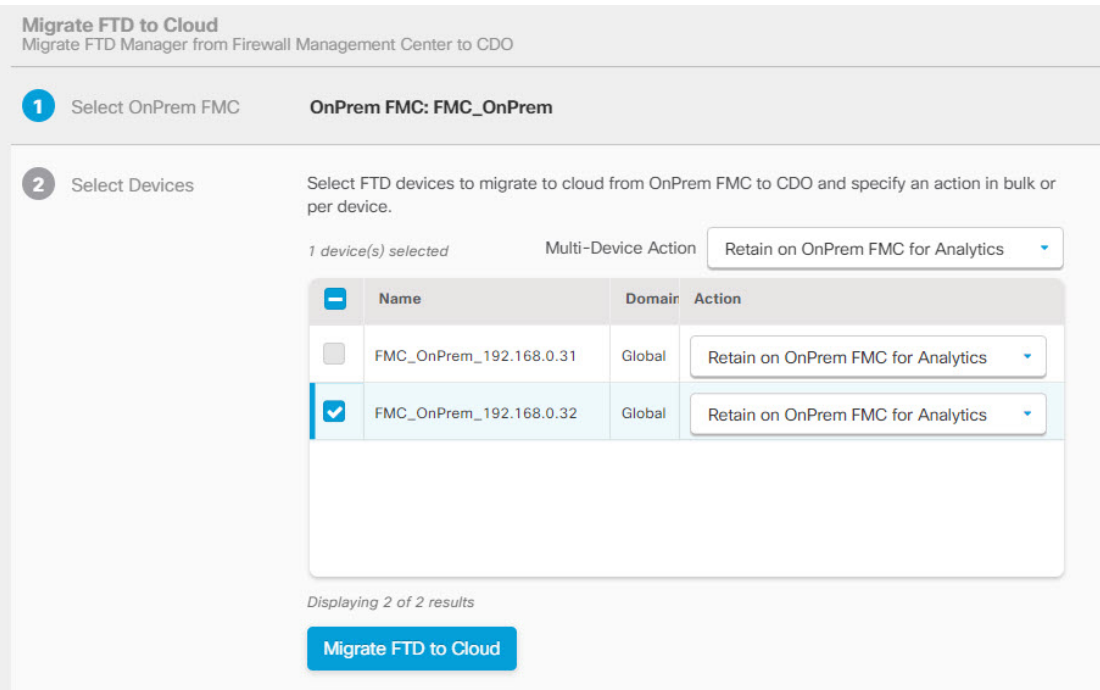

**Note**

- The devices running on unsupported versions are not available for selection.
- The devices that are registered for analytics only with the on-prem management center or have pending changes to be deployed are not eligible for migration.
- When you select a device that is associated with a site-to-site VPN topology, CDO automatically selects its peer devices belonging to either the same topology or a different topology, because all devicesin the site-to-site VPN topology must be migrated together for a successful migration to take place. The wizard does not list the extranet devices, if any. However, CDO migrates extranet devices.

The **S2S VPN Topology** column indicates the number of site-to-site VPN topologies in which a selected device participates. You click the topology link to view the topologies and devices that are migrated along with the selected device. This field is not applicable to devices that are not part of the site-to-site VPN topology.

- A high availability pair is presented as a single node. You must select this node to include active and standby devices in the migration.
- b) In the **Multi-Device Action** list, you can choose a common action to apply on all devices.
- c) In the **Commit Action** column, you can choose one of the following actions for the selected device:
	- **Retain on OnPrem FMC for Analytics**: After the migration process is completed, the analytics management for selected threat defense devices is retained on the on-prem management center.
	- **Delete FTD from OnPrem FMC**: After the migration process is completed, the selected devices are removed from the on-prem management center and are available for CDO to handle the analytics. You must configure the devices to send events to CDO for managing analytics. When the devices are deleted from the on-prem management center, they cannot be revoked.

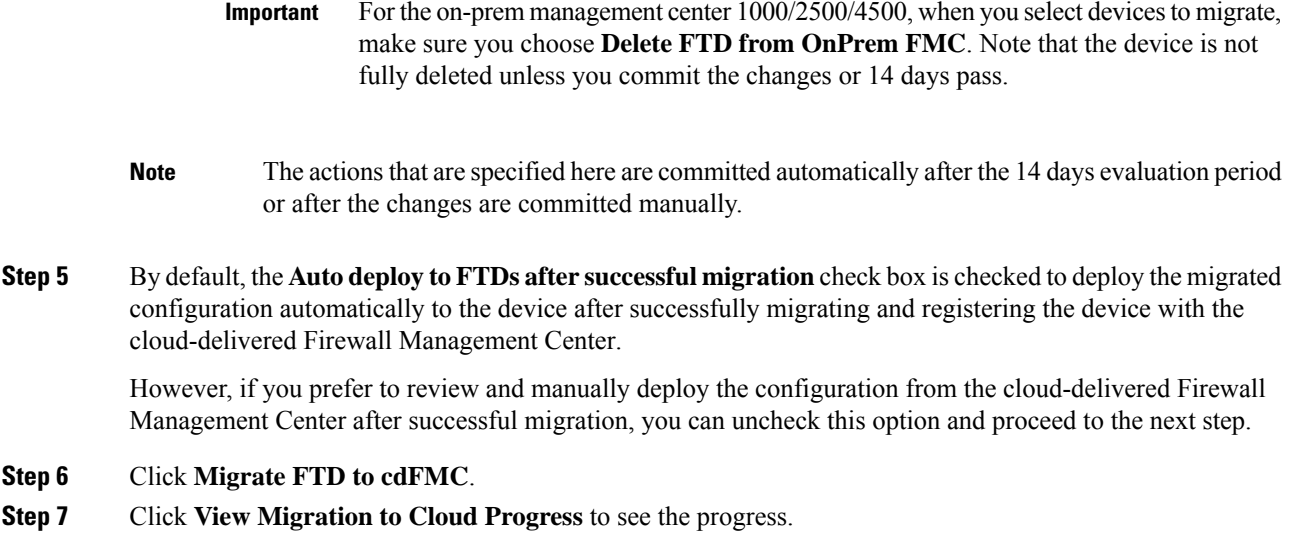

#### **What to do next**

You can view the overall and individual status of migration jobs and generate a report when a job is completed successfully. See View a Threat Defense [Migration](#page-11-0) Job, on page 12.

## <span id="page-11-0"></span>**View a Threat Defense Migration Job**

The migration dashboard provides the status of all migration jobs initiated from the CDO. You can expand a specific job to see the status of individual devices associated with that tenant. This helps you keep track of the progress of your migration and identify issues, if any, that need to be addressed.

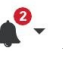

If you have set up alerts for device workflows, click the notifications icon to see the alerts that have been triggered during the migration process. Additionally, if you have opted to receive email notifications from CDO, you will also receive an email notification regarding alerts, if any.

#### **About the 14-day Evaluation Period**

When a migration job is successful, you have 14 days to test and assess migration changes using cloud-delivered Firewall Management Center. If you are convinced about the migration changes, we recommend that you commit the devices manually, and not wait for CDO to automatically commit the migration changes. See Commit Migration Changes Manually to [Cloud-delivered](#page-13-0) Firewall Management Center.

Note that for the on-prem management center 1000/2500/4500, you would have migrated devicesfrom Version 7.4, which is unsupported for general operations. To return the on-prem management center to a supported version you must remove the re-migrated devices, reimage back to Version 7.0.x, restore from backup, and re-register the devices.

**Note** • You cannot revoke the actions that are specified in the migration commit window after committing the changes. • You can cancel the migration during the evaluation period and return the device to the on-prem management center. • You cannot delete a device from either the on-prem management center or cloud-delivered Firewall Management Center during the evaluation period. Ú **Important** Changes can be made and deployed to the device using CDO during the evaluation period. If you switch device management back to the on-prem management center, CDO-specific changes made during the evaluation period is not saved on the device once it is reverted to the source CDO tenant. You must deploy the changes from the on-prem management center to the device after reverting the device's manager. • **Name**: Represents the job name that shows the on-prem management center name and the date and time when the job was initiated. • **Number of FTDs**: Shows the total number of devices that are being migrated to the cloud. • **Status**: Shows the status of the job. Expand the job to see the status of individual devices. When a job is completed successfully, the **FTD Migration job is successful message** appears in the **Status** column. You can click the tooltip to see the number of days remaining for evaluating the manager. You can click Commit Migration Changes Manually to [Cloud-delivered](#page-13-0) Firewall Management Center to commit the changes manually before the 14 days evaluation period ends. • **Last Update**: Shows the date and time that are updated only when a change is made to the device. • **Actions**: Click to execute the following actions: • **Workflows**: Takes you to the **Workflows** to monitor the job. • **Download Report**: Allows you to generate and download a report of every job that is completed successfully. See Generate a Threat Defense [Migration](#page-16-0) Report, on page 17. • **Commit Manager Changes**: Allows you to apply the changes manually to devices before the evaluation period ends. See Commit Migration Changes Manually to [Cloud-delivered](#page-13-0) Firewall [Management](#page-13-0) Center, on page 14. • **Remove MigrationJob**: Allows you to remove a completed job. Link is available only for completed jobs. See Delete a [Migration](#page-16-1) Job, on page 17.

After a successful migration, CDO deploys the configuration to the device. If the system identifies errors or warnings in the changes to be deployed, it displays them in the **Validation Messages** window. To view complete details, click the arrow icon before the warnings or errors. If the deployment fails, see the *Best Practicesfor Deploying Configuration Changes*section ofFirepower Management Center Device [Configuration](https://www.cisco.com/c/en/us/support/security/defense-center/products-installation-and-configuration-guides-list.html) [Guide](https://www.cisco.com/c/en/us/support/security/defense-center/products-installation-and-configuration-guides-list.html) X.Y.

#### **Configure Relam Sequence for Identity Policy**

If the device contains an identity policy with a Realm or ISE configuration, configure your device as a proxy for CDO to communicate with the identity source. The identity policies don't function if CDO fails to connect to the Identity Realms.

A tooltip appears in the **Status** column for a device that requires additional configuration.

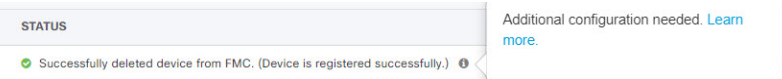

- **1.** Click the tooltip icon and then click **Learn more**.
- **2.** In the **Configure Proxy** window, click **Configure my realms**.

To add a proxy sequence, see the *Create a Proxy Sequence* section in the Firepower [Management](https://www.cisco.com/c/en/us/support/security/defense-center/products-installation-and-configuration-guides-list.html) Center Device [Configuration](https://www.cisco.com/c/en/us/support/security/defense-center/products-installation-and-configuration-guides-list.html) Guide, 7.2.

### <span id="page-13-0"></span>**CommitMigrationChangesManuallytoCloud-deliveredFirewallManagement Center**

We recommend that you commit migration changes manually if you are convinced with your changes and not waiting for Cisco Defense Orchestrator to auto commit changes. The **Commit Migration Changes** window shows the remaining days to commit the migration to cloud-delivered Firewall Management Center or revert the device to on-prem management center. During the evaluation period, you can modify the actions for selected threat defense devices before committing the changes. Once the changes are committed, you can't revoke the actions.

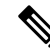

**Note** The commit manager changes actions are disabled in the following conditions:

- The 14-day evaluation period has passed.
- The threat defense devices have either been reverted to the on-prem management center or deleted from on-prem management center, in which case, no further actions can be taken.

#### **Procedure**

- **Step 1** In the migration jobs page, click the under the **Actions** column of a completed job.
- **Step 2** Click **Commit Migration Changes**. (This link is available only after a job is completed successfully.)
- **Step 3** Select a device and in the **Commit Actions** list, choose one of the following actions:
	- **Retain on OnPrem FMC for Analytics**: After committing the changes, analytics management for selected threat defense devices is retained on the management center.
	- **Delete**Threat Defense **from OnPrem FMC**: After committing the changes, the selected devices are removed from the on-prem management center and are available for Cisco Defense Orchestrator to handle the analytics. You must configure the threat defense to send events to Cisco Defense Orchestrator for

managing analytics. After the threat defense devices are deleted from the on-prem management center, they cannot be revoked.

If you want to revert the device management to on-prem management center, refer to [Revert](#page-14-0) the Threat Defense [Management](#page-14-0) to On-Prem Firewall Management Center, on page 15. **Note**

**Step 4** Click **Commit** executes your specified actions immediately without further confirmation.

On the migration jobs screen, you can expand the job to check the progress of the actions specified.

The migrated devices appear on CDO's **Inventory** page. These devices can be managed using the cloud-delivered Firewall Management Center portal that is linked to CDO. Ensure you deploy the changes to the devices from cloud-delivered Firewall Management Center.

### <span id="page-14-0"></span>**Revert the Threat Defense Management to On-Prem Firewall Management Center**

You can revert the device management to the on-prem management center during the evaluation period. This means that the devices will no longer be managed through the Cisco Defense Orchestrator (CDO) platform. However, it is important to note that any changes made during the migration process in the CDO will not be reflected in the on-prem management center after reverting threat defense management.

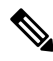

When the threat defense management has been returned to the on-prem management center, you can begin the migration job again to switch the threat defense management to Cisco Defense Orchestrator. **Note**

#### **Procedure**

**Step 1** In the migration jobs page, click the under the **Actions** column of a completed job. **Step 2** Click **Commit Migration Changes**. (This link is available only after a job is completed successfully.) **Step 3** Select a device and in the **Commit Actions** list, choose **Revert Manager to OnPrem FMC**. **Step 4** Click **Commit** executes your specified actions immediately without further confirmation. **Step 5** Deploy the changes to the device from the on-prem management center.

### **View Migrated Devices**

The migrated devices appear on the **Inventory** page in CDO. You can cross-launch and configure the required feature on the cloud-delivered Firewall Management Center.

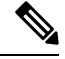

The devices on the cloud-delivered Firewall Management Center device listing page may show  $N_O-IP$  instead of the device's management IP address. Because the device registration uses the NAT ID, the device initiates the process, and therefore, the management IPs aren't discovered or used for the connection. Note that this applies to newly onboarded devices and devices migrated from the on-prem management center. **Note**

#### **Analytics Only Threat Defense Device Example**

CDO creates two instances of the same device that is configured to retain on the management center for analytics.

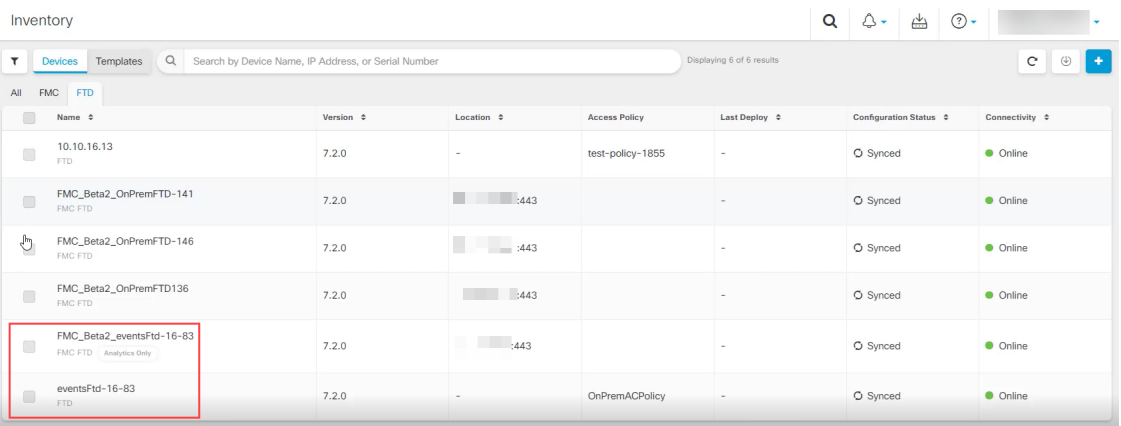

The device instance with **FMC FTD** and **Analytics Only** labels shows that the management center handles the analytics. The device instance with the **FTD** label indicates that CDO manages its configuration.

You can manage the configuration of the device using CDO. To see the device in the cloud-delivered Firewall Management Center, do the following:

Select the device having **FTD** label and in the **Management** pane on the right, click **Device Summary**.

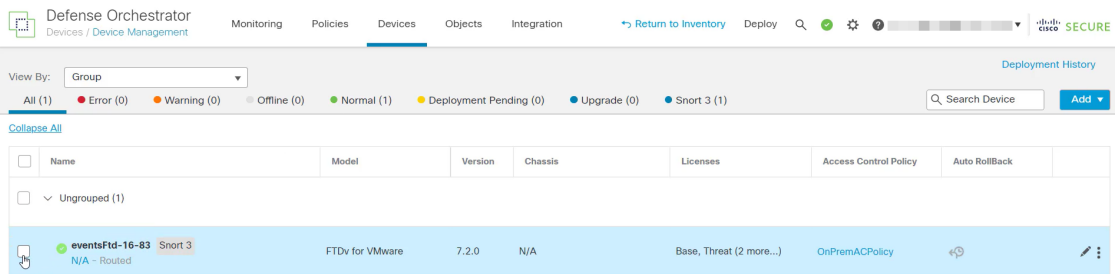

You can view the events from the device in the management center. To see the events, do the following:

- **1.** Select the device having **FMC FTD** and **Analytics Only** labels and on the right, click the **Manage Devices** link.
- **2.** Log on to the on premise management center.
- **3.** Click **Device** > **Device Management**.

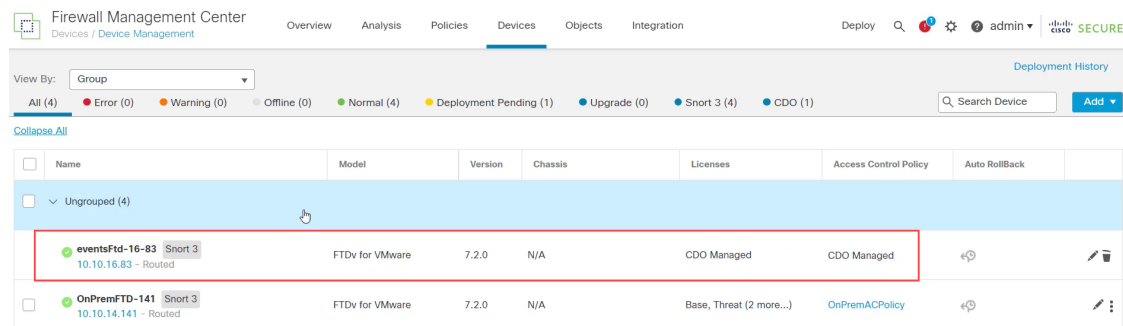

You can't select this device as CDO manages the configuration. The management center shows the **CDO Managed** label for this device.

To see the live events in the management center, click **Analysis** > **Events**.

### <span id="page-16-0"></span>**Generate a Threat Defense Migration Report**

When a migration job is successful, you can generate and download a report in PDF format to analyze every parameter imported from the on-prem management center to cloud-delivered Firewall Management Center. The report provides details of each device associated with the job. Details include information about devices, values of shared policies, objects, routing details, interfaces, network settings, and more.

On the migration jobs page, click the under the **Actions** column of a completed job and then click **Download Report.**. You must download a report within a year of the job being triggered.

### <span id="page-16-1"></span>**Delete a Migration Job**

If you have completed a migration job and no longer need it to be displayed on the migration page, you can easily remove it by deleting it. This cleans up the migration page and make it easier to navigate.

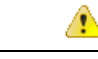

If you want to delete a migration job during the evaluation period, you must first commit the migration changes or revert the manager to the on-prem management center. Failing to do so may result in an inconsistent state of the on-prem management center, which could be unrecoverable. See Commit [Migration](#page-13-0) Changes Manually to [Cloud-delivered](#page-13-0) Firewall Management Center. **Attention**

If you don't have access to your on-prem management center or if it is no longer available and you are blocked from performing a commit or revert, you can delete the job.

#### **Procedure**

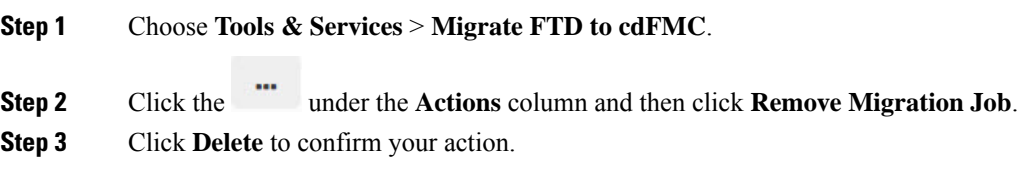

**Enable Notification Settings**

# <span id="page-17-0"></span>**Enable Notification Settings**

You can subscribe to get email notifications from CDO whenever a device associated with your tenant experiences a specific action when migrating a threat defense device to CDO.

CDO sends an email if you enable to receive a notification for the following states during migration:

- **Failed**: When a migration job fails.
- **Started**: When a migration job is initiated.
- **Succeeded**: When a migration job is completed successfully.
- **Commit Pending**: When the manager changes have to be committed.

To enable notification settings, see [Notification](https://www.cisco.com/c/en/us/td/docs/security/cdo/managing-ftd-with-cdo/managing-ftd-with-cisco-defense-orchestrator/basics-of-cisco-defense-orchestrator.html#Send_Alerts_When) Settings.

# <span id="page-17-1"></span>**Troubleshoot Threat Defense Migration to Cloud**

This section provides information to troubleshoot specific errors that may occur when migrating threat defense to the cloud.

#### **HTTP Status Code 201 (Created) Found in FMC Response**

CDO shows this error at the device level.

#### **Issue**:

The Secure Device Connector (SDC) version is not compatible.

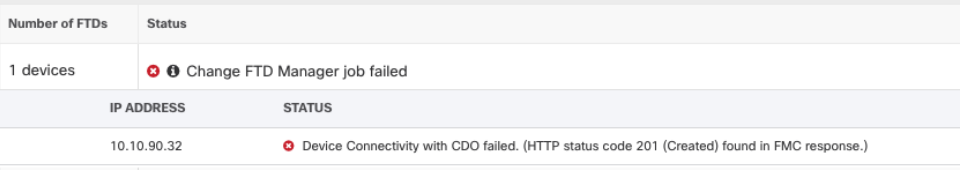

#### **Resolution**:

Ensure that the SDC is upgraded to version "202205191350" or later.

- **1.** Navigate to **Admin** > **Secure Connectors**.
- **2.** Click the SDC to see the existing SDC version in the **Details** pane on the right.
- **3.** Update your Secure Device [Connector.](https://www.cisco.com/c/en/us/td/docs/security/cdo/managing-ftd-with-cdo/managing-ftd-with-cisco-defense-orchestrator/basics-of-cisco-defense-orchestrator.html#Update_your_OnPremises_Secure_Device_Connector)

#### **Device Connectivity to CDO Failed**

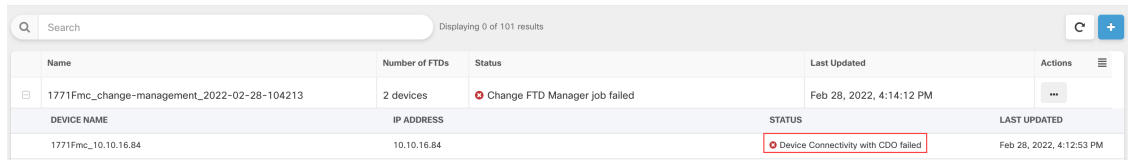

The device is unable to reach CDO for one of the following reasons:

- The device is cabled incorrectly.
- Your network may require a static IP address for the device.
- Your network uses custom DNS, or there is external DNS blocking on the customer network.
- PPPoE authentication is needed.
- The device is behind a proxy.

#### **Resolution**:

Ш

- Check the cabling and network connectivity.
- Ensure that your firewall is not blocking any traffic.
- Verify Threat Defense Connectivity with [Cloud-delivered](#page-19-0) Firewall Management Center.

#### **Failed to Configure CDO as Configuration Manager**

When CDO cannot communicate with the device due to network loss, it fails to execute the configure manager command with the cloud-delivered Firewall Management Center.

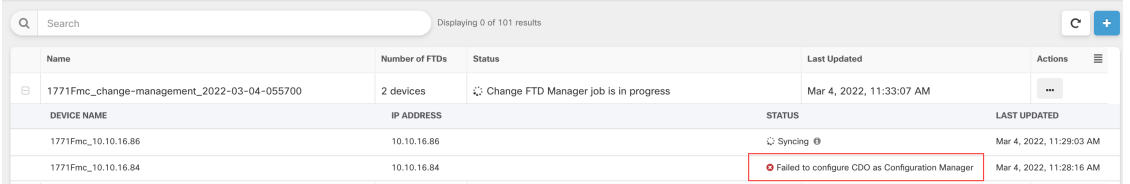

#### **Resolution**:

- **1.** Check the cabling and network connectivity.
- **2.** Ensure that your firewall is not blocking any traffic.
- **3.** Ensure that threat defense has internet connectivity and the DNS address is resolved to an IP address. See Verify Threat Defense Connectivity with [Cloud-delivered](#page-19-0) Firewall Management Center, on page 20.
- **4.** Retry migration for this threat defense from CDO in a new change manager job.

#### **Change Manager Already Exists or in Progress for Source Manager**

You can create a threat defense migration job for a on-prem management center only when the previous job is completed.

This error occurs when you create a new job when the previous job is in progress.

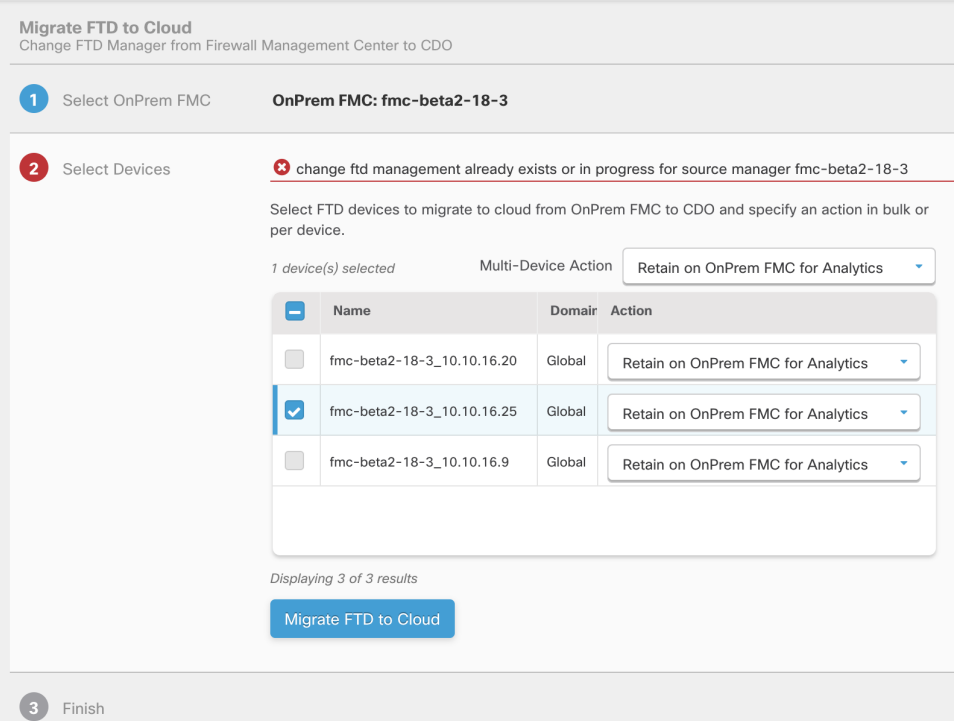

#### **Resolution**:

- **1.** Navigate to the migration table to see if another job is in progress for a particular source on premise management center.
- **2.** Wait for the current migration job to complete.
- **3.** Initiate the next migration job.

### <span id="page-19-0"></span>**VerifyThreatDefenseConnectivitywithCloud-deliveredFirewallManagement Center**

This section provides the commands to determine the threat defense connectivity with the cloud-delivered Firewall Management Center.

#### **Check internet connectivity on the device**

Execute the **ping system** *<any OpenDNS server address>* command to check whether the device can reach the internet.

- **1.** Connect to the CLI of the device, either from the console port or using SSH.
- **2.** Log in with the Admin username and password.
- **3.** Enter **ping system** *<OpenDNS IPAddress>*.

```
ping system 208.67.222.222
PING 208.67.222.222 (208.67.222.222) 56(84) bytes of data.
64 bytes from 208.67.222.222: icmp_seq=1 ttl=48 time=22.10 ms
```

```
64 bytes from 208.67.222.222: icmp_seq=2 ttl=48 time=22.10 ms
64 bytes from 208.67.222.222: icmp_seq=3 ttl=48 time=22.8 ms
64 bytes from 208.67.222.222: icmp_seq=4 ttl=48 time=22.6 ms
^{\wedge}C--- 208.67.222.222 ping statistics ---
4 packets transmitted, 4 received, 0% packet loss, time 7ms
rtt min/avg/max/mdev = 22.588/22.841/22.995/0.223 ms
```
The above example shows that the device can connect to the internet using the OpenDNS Server IP address. Also, the number of packets transmitted is the same as received, indicating that internet connectivity is available on the device. This shows that the device can reach the internet.

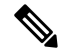

**Note** If your results don't match, check the internet connection manually.

#### **Check device connectivity with Cloud-delivered Firewall Management Center**

- **1.** Obtain the host name of the cloud-delivered Firewall Management Center.
	- **a.** In the CDO navigation pane, click **Tools & Services** > **Firewall Management Center**.
	- **b.** Choose **Cloud-Delivered FMC** to see the cloud-delivered Firewall Management Center details on the right pane.
	- **c.** In the **Hostname** field, copy only the hostname shown in the following example image.

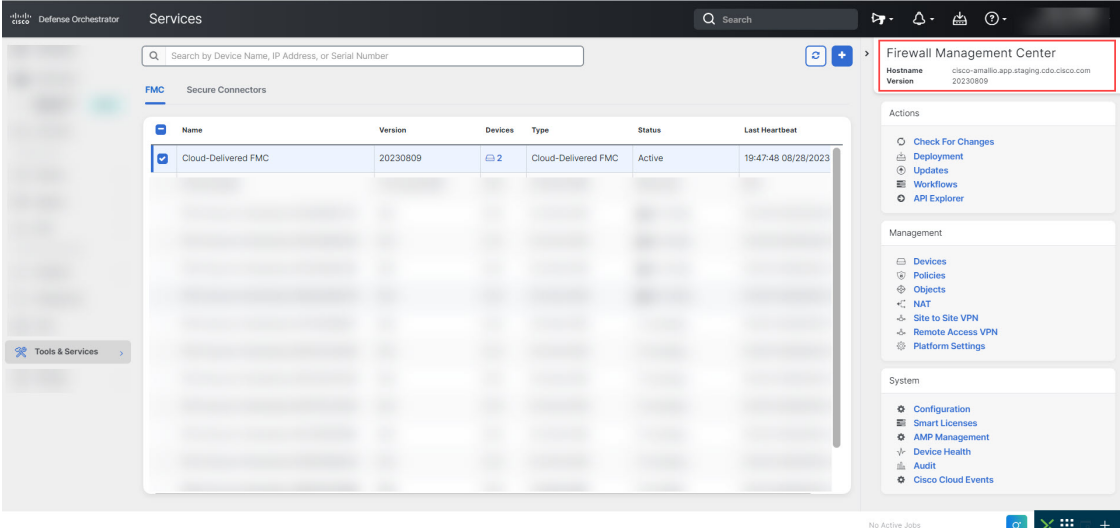

In the above figure, the highlighted text is the hostname (*cdo-acc10.app.us.cdo.cisco.com*) of the FMC to be copied.

- **2.** Connect to the CLI of the device, either from the console port or using SSH.
- **3.** Enter **ping system** *<hostname of the FMC>*.

```
ping system cdo-acc10.app.us.cdo.cisco.com
PING cdo-acc10.app.us.cdo.cisco.com (54.187.125.161) 56(84) bytes of data.
^{\wedge}C
```

```
--- cdo-acc10.app.us.cdo.cisco.com ping statistics ---
2 packets transmitted, 0 received, 100% packet loss, time 64ms
```
In the above example, the hostname is resolved with the IP address, indicating your connection is successful. Ignore the "100% packet loss" message shown in the response.

 $\label{eq:1} \bigotimes_{\mathbb{Z}} \mathbb{Z}^n$ 

**Note**

If you can't connect to the host, you can rectify the DNS configuration in the CLI using **configure network dns** *<address>*.